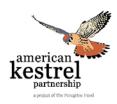

# **How to Upload Data into the AKP website**

-Updated February 2018-

## 1. Create an Account:

In order to enter nest record and observation data, you'll need to have an account on the American Kestrel Partnership website and be logged on. Being logged into your account has other benefits as well such as access to certain documents and publications that are restricted to use by partners only.

• From the AKP home page, click on the 'Sign In' icon on the top right corner.

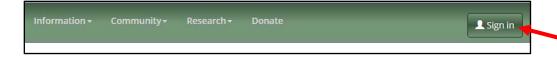

• If you don't already have an account, sign up for one! Click on 'Create new account' and make a username and password that is specific to you.

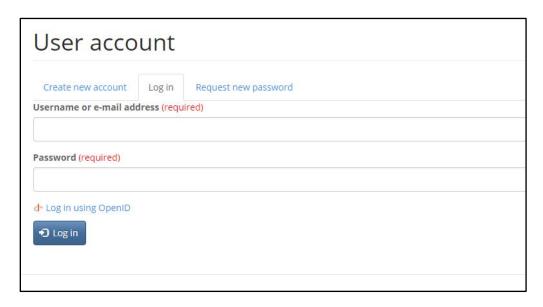

 You'll be asked which groups you would like to become a member of. This is entirely up to you. We recommend that you join the American Kestrel Partnership and the General Discussion!

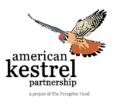

 You'll be asked where you live. You only have to add your city and state, but you can give more information if you would like to do so.

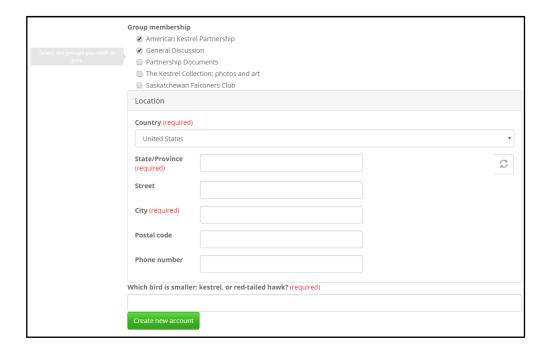

At the very end, there is a final question (to make sure you aren't a bot!). You
must answer it in order to sign up. Now you are ready to upload your data to
the website!

## 2. Collect Nest Record and Observation Data

Collect information on your nest characteristics, dimensions, and location before you sit down to enter the data into the website. Record this information on a data collection sheet, found <a href="here">here</a>. Likewise, take the data collection sheets with you when you monitor your boxes and write down your observations immediately after checking the box. Bring your completed sheets to the computer when you are ready to upload your data!

#### 3. Enter Data on AKP Website

We collect data on nest boxes and observations. Therefore, you'll first need to create a nest record for each box you monitor. You should do this as soon as you've installed your box. Once your nest records are created you can log all of your observations for each nest.

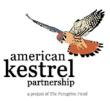

# **ENTERING NEST RECORD DATA**

 To enter nest box information by creating a nest record, make sure you are logged in, then click on the Research tab on the top of the AKP page and select the Nests

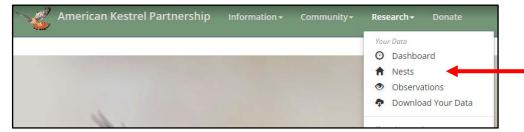

Click on the green + New button, which will take you to your Nest Editor.

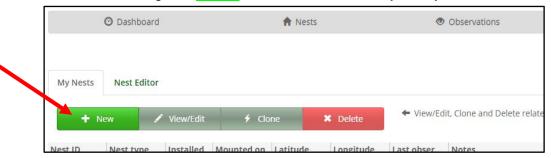

- Create a name for your nest.
- Enter your nest's characteristics, including nest type, date installed, and if you
  added any predator guards. Note that your nest doesn't have to be in a box; we
  take data for nests in natural cavities, cavities in sides of buildings, and more!
  Selecting nest type other than 'Nest Box' will reduce the amount of information
  we ask for.

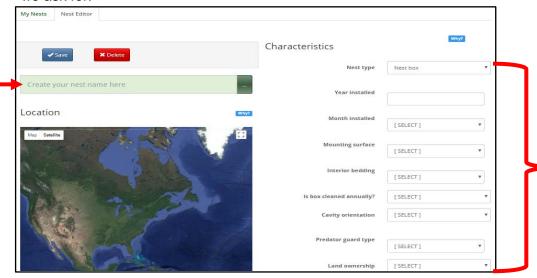

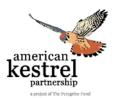

• Enter nest box dimensions on the Nest Editor page as well. Clicking on the '?' by 'Dimensions' will give you a diagram that corresponds with the letters on the data collection sheet and are shown in the left box below.

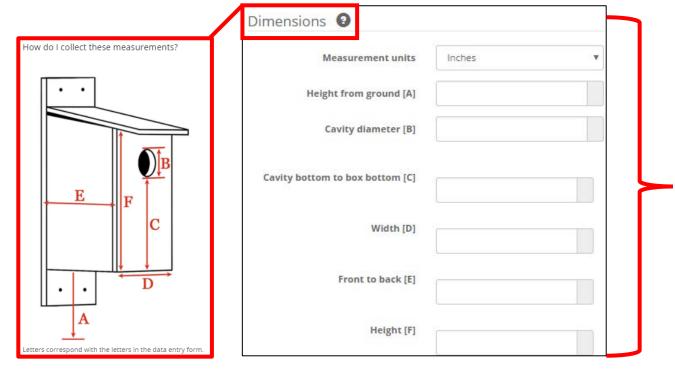

 Enter nest location. You'll have several options for nest location entry method, including finding the location on the map, entering GPS coordinates (Decimal Degrees, Degree minutes seconds, or UTM), or by looking up the address.

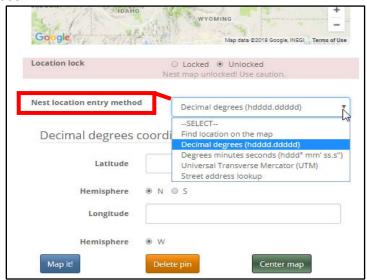

If you have the coordinates great! Input the data and click 'Map It!'

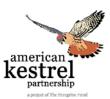

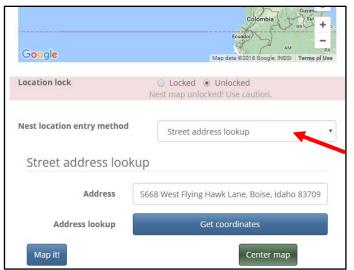

➤ If you don't have exact GPS coordinates, that's okay. You can select either 'street address lookup' or 'find the location on the map.'

If using 'Street address lookup':

• Type in the address and then click 'Get coordinates' or click 'Map It!'

• The address will be automatically translated to decimal degrees. A satellite or map image will pop up. If you clicked 'Map It' your image will have a pin dropped on that address. If you clicked 'Get coordinates,' zoom in to fine tune your box location, then click 'Map It!' and a pin will appear.

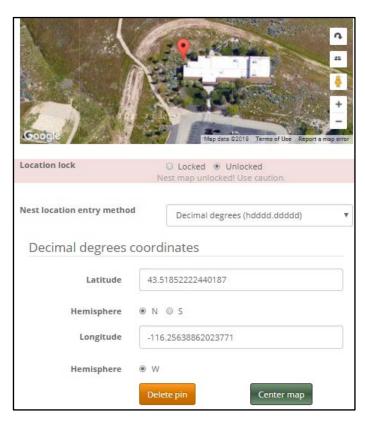

- Fine tune the box location at this address by hovering over the pin with your mouse, then clicking and dragging it to the nest's exact location. To adjust your map view, you can use the zoom tools or drag the image around as you do in Google Maps.
- You may select 'Delete Pin' to revise your nest location.

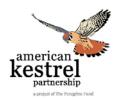

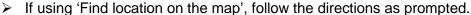

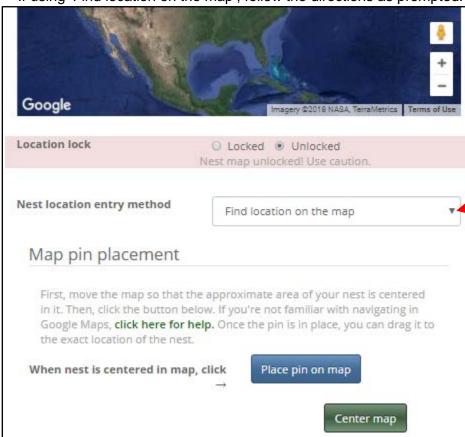

- Enter any additional comments about your box in the 'Notes' section.
- Scroll below 'Notes' and click the 'Save' button to SAVE your Nest Record.
- Read on to learn about entering Observation Data for each of your nests.
- If you have questions, email <u>kestrelpartnership@peregrinefund.org.</u>

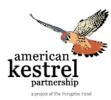

# **ENTERING OBSERVATION DATA**

- Please read and adhere to our monitoring protocol, found at kestrel.peregrinefund.org/nest-monitoring (download here).
- Once your nest records are saved, you can being entering information on what you observed during each of your nest checks. Make sure you are logged in, then click on the **Research** tab on the top of the AKP page and select **Observations**.
- A page will open with all of your recorded nests listed on the left.
- Select a nest from the left column to see Observation History or for the option to begin entering a new observation for that nest.

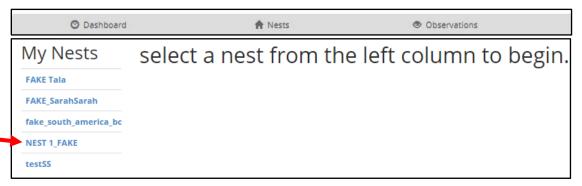

 Select the green + New button or the 'Observation Form' tab to begin entering a new observation for that nest.

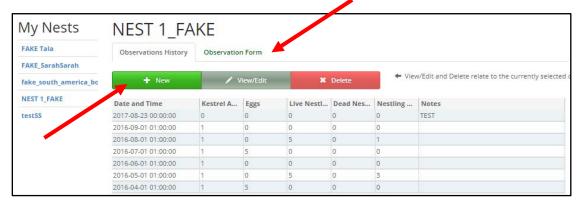

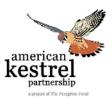

- Complete the Observation Form using information you wrote down on your <u>data</u> collection sheet.
  - ➤ Please enter data even if the box was empty or there were no signs of use by kestrels. If the nest box was unoccupied (no eggs, no nestlings, no adults inside the box), enter the date then click the green 'Fill Zeros' button to complete the rest of the form with zeros.
  - ➤ If the box was used by another species, we'd like to know that. Indicate this by clicking the 'Fill Zeros' button then changing the 'Nest of other species present?' to the appropriate selection before saving your observation.
  - ➢ If you choose to age nestlings, that is very helpful to us and we appreciate your additional efforts. Find and download the nestling aging guide while logged into your AKP account from the Installation and Monitoring page (here if you are logged on). When entering data, if you enter a number (non-zero) in the '# live nestlings' field, you'll see nestling age slider appear and this is where you can scroll to select nestling age ('not aged' will remain the default).

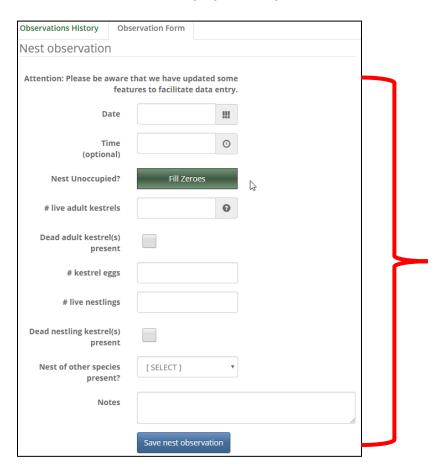

Enter any additional comments about your box in the 'Notes' section.

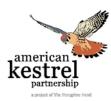

- When complete, select 'Save your nest observation'. This will bring your back to your Observation History for that nest and you should see your new observation.
- Contact kestrelpartnership@peregrinefund.org if you have questions.

Thank you for your efforts in monitoring consistently and according to protocol, taking careful notes, and entering your season's data no later than early September of each year!